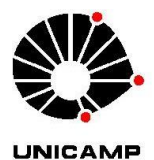

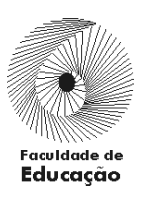

# ORIENTAÇÕES PARA EFETIVAÇÃO DO PED 2º SEMESTRE DE 2020

### **PROFESSOR RESPONSÁVEL PELA DISCIPLINA – ATUALIZAR PROJETO – Período: 20/08 a 23/08**

Após login no sistema SIGA ([https://www.dac.unicamp.br/portal/acesso/docentes\)](https://www.dac.unicamp.br/portal/acesso/docentes)

- Acessar o menu PED;
- Clicar em "Ingresso no PED";
- Clicar em "Atualizar Projeto";
- Clicar na Disciplina;
- Gerar PDF para consultar o projeto;
- Clicar no RA ou Nome do discente;
- Preencher a Carga Didática\* disciplina;

\*ATENÇÃO: vide Resolução [GR-071](https://www.fe.unicamp.br/pf-fe/pagina_basica/103/resolucao_gr_071_2020_ped.pdf) de 22 de junho de 2020 – disponível em: www.fe.unicamp.br/pf-fe/pagina\_basica/103/resolucao\_gr\_071\_2020\_ped.pdf,:

#### **Para PED C**

I - para disciplinas de até 90 horas semestrais, a carga didática a eles atribuída deverá ser no máximo **1/3** da carga horária da disciplina (levando-se em conta todas as turmas em que atua),

II – para disciplinas acima de 90 horas semestrais, a carga didática a eles atribuída deverá ser no **máximo 30 horas semestrais** (levando-se em conta todas as turmas em que atua).

#### **Para PED B**

I - para disciplinas de **até 90 horas semestrais**, a carga didática a eles atribuída deverá estar compreendida entre **1/3 e 2/3** da carga horária da disciplina (levando-se em conta todas as turmas em que atua)

II – para disciplinas acima de 90 horas semestrais, a carga didática a eles atribuída deverá estar compreendida **entre 30 e 60 horas semestral** (levando-se em conta todas as turmas em que atua).

- Definir Carga Horária Semanal do Discente: Informar Dia da semana, Hora inicial, Hora Final e clicar em "Adicionar";
- Preencher a Função/responsabilidade do Professor supervisor do PED;
- Preencher a Descrição de atividades do discente;
- Preencher o Método para avaliar o desempenho do discente;
- Clicar em "Salvar":
- Clicar em "Publicar";

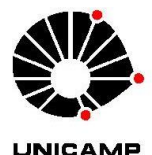

#### *UNIVERSIDADE ESTADUAL DE CAMPINAS Faculdade de Educação Programa de Pós-Graduação em Educação*

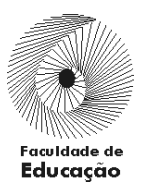

ATENÇÃO: É POSSÍVEL PUBLICAR O PROJETO SEM SALVÁ-LO, PORÉM, SE ISTO OCORRER, NÃO SERÁ MAIS POSSÍVEL EDITAR O PROJETO PARA REALIZAR ALTERAÇÕES. A PUBLICAÇÃO DISPONIBILIZA O PROJETO AUTOMATICAMENTE PARA A COMISSÃO AVALIADORA DO PED.

**Caso o Supervisor também seja o orientador do aluno, irá aparecer o campo "Confirmar" para que o professor tenha a opção de registrar o Aceite do projeto como orientador, para isso, basta selecionar "Sim" ou "Não" e clicar em "Confirmar";**

Manual de Procedimento Operacional Padral para Supervisor: [https://www.fe.unicamp.br/pf-](https://www.fe.unicamp.br/pf-fe/pagina_basica/517/pop_supervisor_0.pdf) [fe/pagina\\_basica/517/pop\\_supervisor\\_0.pdf](https://www.fe.unicamp.br/pf-fe/pagina_basica/517/pop_supervisor_0.pdf)

## **ALUNO – CONFIRMAR PARTICIPAÇÃO**

#### **Período: 20/08 a 24/08**

**O aluno só consegue confirmar participação no sistema após a inserção do projeto por parte do supervisor da disciplina.**

Após login no sistema SIGA

([https://www.dac.unicamp.br/portal/acesso/estudantes\)](https://www.dac.unicamp.br/portal/acesso/estudantes):

- Acessar o menu PED, clicar em "Confirmar Participação";
- Consultar Projeto;
- Selecionar o Projeto;
- Clicar em "Aceitar":
- Clicar em "Li e aceito os Termos";
- Clicar em "Avançar";

Caso o discente for receber auxílio financeiro, abrirá a tela para confirmação dos dados bancários;

- Selecione o Banco (É necessário ter conta no Banco do Brasil ou Santander);
- Informar Agência e Conta Corrente;
- Clicar em "Salvar";
- Informar se confirma o aceite do Projeto: Sim ou Não;
- Clicar em "Confirmar":

ATENÇÃO: CASO O DISCENTE ESTEJA INSCRITO PARA REALIZAR O PED EM MAIS DE UMA UNIDADE, O ACEITE DO PROJETO EM UMA DAS UNIDADES, EXCLUI A PARTICIPAÇÃO DO DISCENTE NAS DEMAIS UNIDADES.

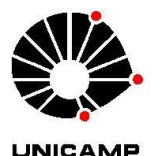

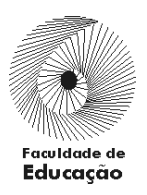

Se for necessário "Atualizar Dados Bancários"

Após login no sistema SIGA:

- Acessar o menu PED;
- Clicar em "Atualizar Dados Bancários";
- Selecione o Banco:
- Informe a Agência e Conta Corrente;
- Clicar em "Salvar";

Manual de Procedimento Operacional Padral para Aluno: [https://www.fe.unicamp.br/pf-](https://www.fe.unicamp.br/pf-fe/pagina_basica/517/pop_aluno_0.pdf) [fe/pagina\\_basica/517/pop\\_aluno\\_0.pdf](https://www.fe.unicamp.br/pf-fe/pagina_basica/517/pop_aluno_0.pdf)

#### **ORIENTADOR – ACEITE**

#### **Perído: 20/07 a 25/08**

**O orientador só consegue aceitar a participação do aluno após confirmação de participação do mesmo.**

Após login no sistema SIGA ([https://www.dac.unicamp.br/portal/acesso/docentes\)](https://www.dac.unicamp.br/portal/acesso/docentes):

- Acessar o menu PED;
- Clicar em "Ingresso no PED",
- Clicar em "Aprovar Projeto (Orientador)";
- Consulte o Projeto;
- Selecione o aluno;
- Clicar em "Aprovar" ou "Negar";

Manual de Procedimento Operacional Padral para Orientador: [https://www.fe.unicamp.br/pf-](https://www.fe.unicamp.br/pf-fe/pagina_basica/517/pop_orientador_0.pdf) [fe/pagina\\_basica/517/pop\\_orientador\\_0.pdf](https://www.fe.unicamp.br/pf-fe/pagina_basica/517/pop_orientador_0.pdf)